# <span id="page-0-0"></span>**Release Notes - Zebra ET55 Android L – LifeGuard CFE v4 Release for WWAN GMS**

## **Contents**

**[Description](#page-0-0)** 

[Device Compatibility](#page-1-0)

[Component Contents](#page-1-0)

[Installation Requirements](#page-1-0)

[Installation Instructions](#page-1-0)

[Downloadable Software included in this Release](#page-3-0)

# **Description**

This release contains the following software package which is compatible with the ET55 Non-GMS product.

#### **1. CFE v4 Updates:**

CFE-ET55-L-XX-011011-G-00-04.zip (GMS)

1. **Android Security Patch Level**: May 05, 2017

Use the below link to see the Android Security bulletin for more information:<https://source.android.com/security/bulletin/>

- 2. The CFE Package CFE-ET55-L-XX-011011-G-00-04.zip file includes the following Fixes:
	- $\circ$  SPR 31559 Resolved an issue wherein the WAN custom Proxy does not work with gprs manager
	- $\circ$  SPR32038 Resolved an issue wherein the device wipe takes few more attempts than the configured number.
	- o Added bios support for new imx175 camera module

#### **2. CFE v1 Updates:**

CFE-ET55-L-XX-011011-G-00-01.zip (GMS)

1. **Android Security Patch Level**: April 5, 2017

Use the below link to see the Android Security bulletin for more information: <https://source.android.com/security/bulletin/>

- 2. The CFE Package CFE-ET55-L-XX-011011-G-00-01.zip file includes the following Fixes:
	- o SPR30979 Resolved an issue wherein USB devices are not visible when ET5x is re-docked in the cradle.
- <span id="page-1-0"></span>o SPR30992 - Resolved an issue wherein the touch panel was sluggish when used with web browser or web view app.
- $\circ$  SPR31598 Included configurability option to enable/disable network monitor warning pop-up messages.

To Disable Warning, you need to place a file namely 'networkinfo.txt' populated with content Value=false into "/enterprise/usr/" path and reboot the device for the change to apply.

To Enable Warning back (in case you had disabled it earlier) you need to place a file namely 'networkinfo.txt' populated with content Value=true into "/enterprise/usr/" path and reboot the device for the change to apply.

o SPR31733 - Resolved an issue wherein Wi-Fi connection switches between 2.4GHz and 5GHz band.

# Device Compatibility

This software release has been approved for Android ET55 GMS models mentioned below.

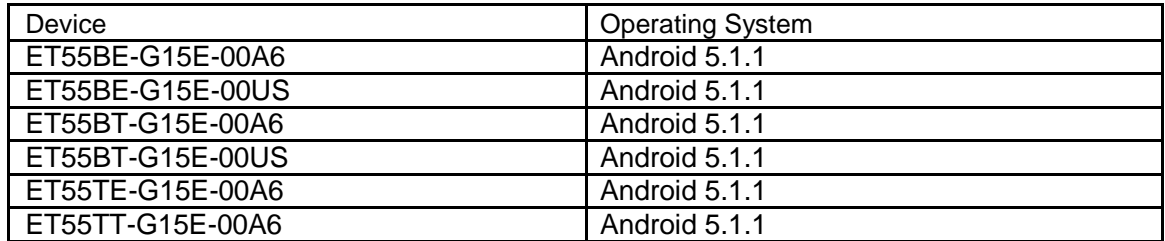

## Component Contents

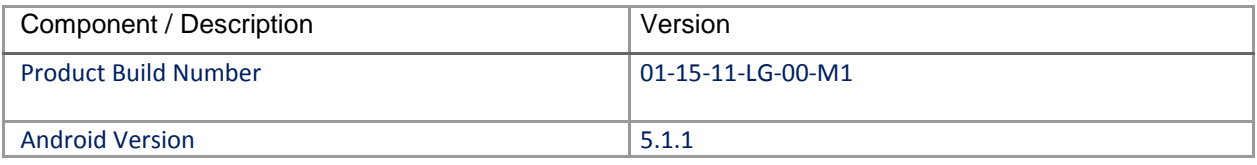

### Installation Requirements

ADB installed on the PC (including adb drivers) USB debugging turned ON (from Developer options) ET55 GMS has at least: Version 01-10-11-LG-00-M1.161206 build

### Installation Instructions

BEFORE UPDATING THE OS IMAGE, EXTERNAL POWER MUST BE APPLIED TO THE TERMINAL VIA USB CHARGING CABLE OR CRADLE.

PLEASE ENSURE BATTERY LEVEL IS > 30%

#### **IMPORTANT NOTE:**

For ET55, there is no CFE v2, CFE v3 releases. Just for keeping the CFE versions uniform across ET50/ET55, CFE version has been incremented from 1 to 4

CFE v4 HAS BEEN RELEASED IN THIS POSTING.

CFE v4: ❖ CFE-ET55-L-XX-011011-N-00-04.zip (GMS)

i. If the device has  $01$ -10-11-LG-00-M1.161206 build needs to be applied.

To see what Non-GMS CFE version is currently on the device, go to "Settings" and scroll down to "About tablet" and look at the "Build number".

If it displays "**01-10-11-LG-00-M1.161206**" (GMS), the device has base build.

If it displays "**01-10-11-LG-00-M1**" and **Zebra patch version** shows "1", then the device is GMS with CFE v1 software update.

#### **CFE software update procedure for ET55:**

- 1. Connect the USB cable from your PC to the device and enable USB mass storage mode on the device.
- 2. On your PC you should see an internal and external USB mass storage drive (SD card) appears in the File Explore and copy "CFE-ET55-L-XX-011011-G-00-04.zip" file to any storage.
- 3. Press and hold on the device Power button, click on power off and wait until the screen is turned OFF.
- 4. Press and hold power and Vol- button.
- 5. Keep holding Vol- button and release power button.
- 6. Click on Vol+ or Vol- to navigate and press power button to select recovery mode.
- 7. Device should enter recovery mode.
- 8. if applying update via Sideload Method
	- a. Use the Volume + and to highlight, "Apply update from ADB" and press the Power Key to select it
	- b. With your Command Prompt open in the Host machine, type "adb sideload" command and add a space and then drag and drop the CFE on to it and click enter.
	- c. Your PC screen will show files being installed and a little blue horizontal progress bar on your device will show status… and after about 6 minutes it should be done and you should be back at the Android Recovery screen.
	- d. *"Reboot system now"* is highlighted. Press the Power Key to Reboot.
- 9. If applying update via SD card.
	- a. Click on Vol+ or Vol- to navigate and select SD card or internal storage. Press power button to select it.
- <span id="page-3-0"></span>b. Click on Vol+ or Vol- to navigate to the recovery update zip file.
- c. Click on power button to select and start the recovery update process.
- d. Device will automatically reboot and will be ready to use.
- 10. There are two ways to Check the Android Patch Level after installing the CFE package in the device,

Should be Settings->About Device-> Zebra Patch Version: 4

Run "getprop ro.device.patch.version" command in ADB Shell. 11. After installed the CFE-ET55-L-XX-011011-G-00-04 on the device, the OS build number would be

**01-15-11-LG-00-M1** (Settings->About Device->Build Number: **01-15-11-LG-00-M1**).

12. Now you are all set to use your **ET55**.

### Downloadable Software Included in this Release

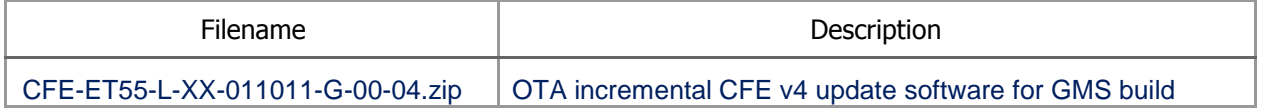

Last Revised: <05-11-2017>